# Handbuch

# FFTscreener

# V0.02

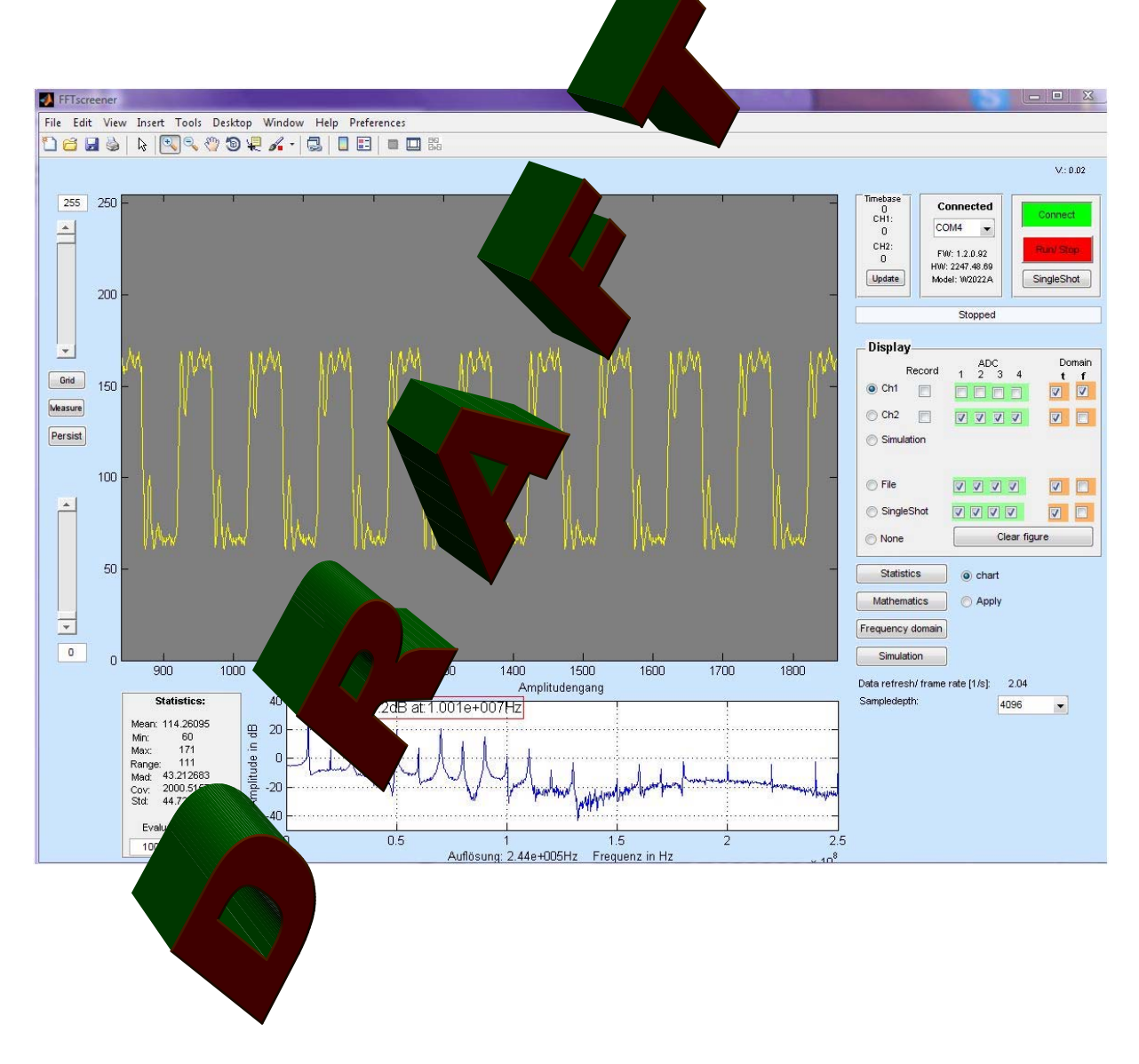

Brunowe, 17. November 2009

### **INHALTSVERZEICHNIS**

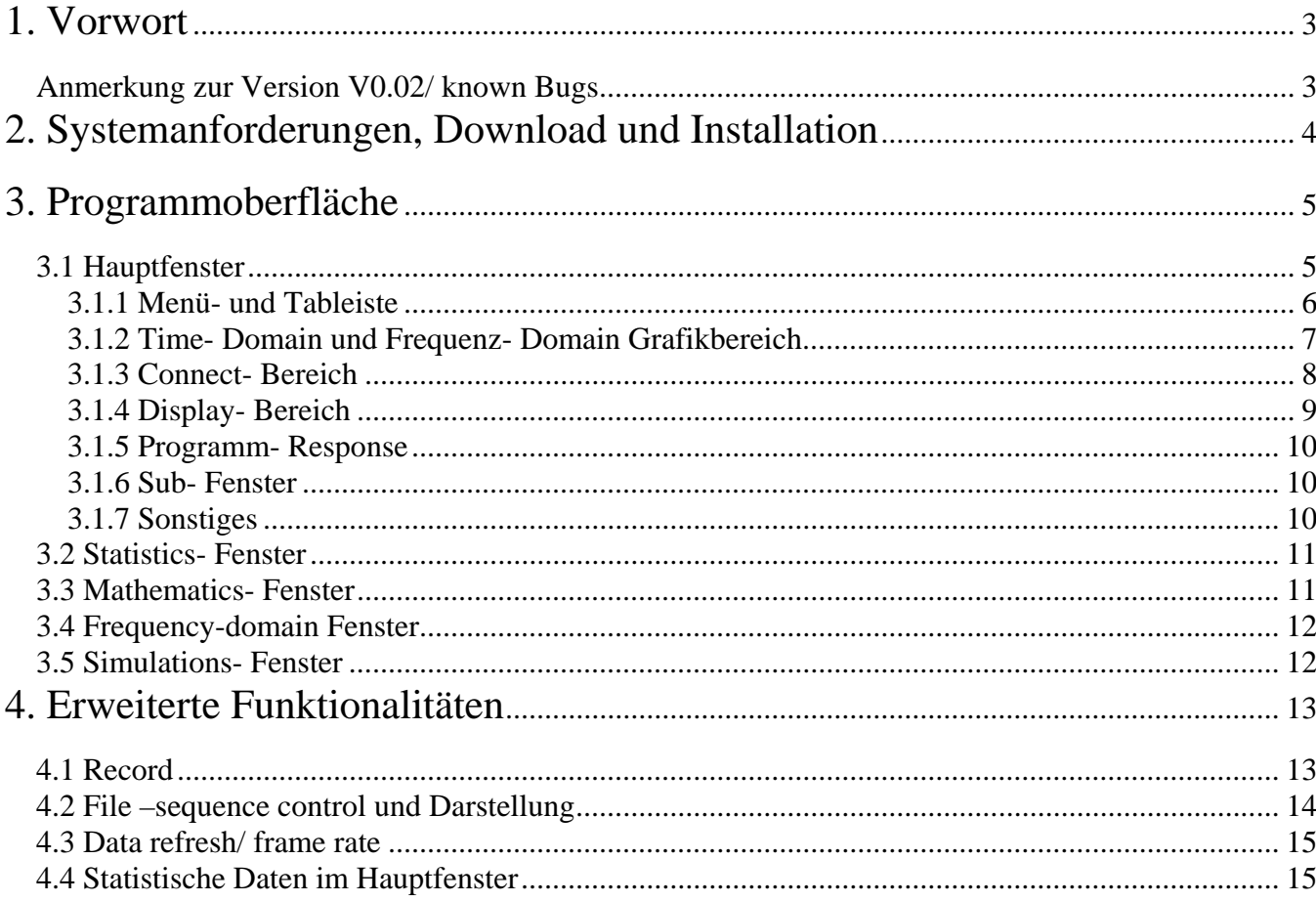

# 1. Vorwort

Der FFTscreener ist ein unter Windows lauffähiges, mit Matlab R2008a programmiertes, PC-GUI für die Welec- Scopes. Das Frontend des FFTscreener soll weniger an die klassische Oszi- Oberfläche angelehnt sein, sondern viel mehr den erweiterten mathematischen Möglichkeiten die ein Programm auf Matlab Basis bietet, Rechnung tragen. Gleichwohl kann/soll später ein extra Oszilloskop- Remote Fenster hinzugefügt werden, mit dem die "klassischen Steuerfkt. des Oszilloskop ansprechbar sind (Timebase umschalten, Spannungsbereich ändern etc.).

FFTscreener macht ausgiebig Gebrauch von den Matlab eigenen Programmroutinen und Libraries. Der daraus entstehende Vorteil: man kann recht zügig programmieren und tw. auf fertige Funktionsblöcke (z.B. grafische Elemente, mathematische Berechnungsalgorithmen etc.) zurückgreifen. Der Nachteil: Wer kein Matlab auf seinem Rechner installiert hat, muss die MCR (Matlab compiler runtime) installieren, will er unter Matlab erstellte, lauffähige Programme ausführen. Diese MCR ist kostenlos und darf im Rahmen der Weitergabe von selbstentwickelten Programmen mitgeliefert werden. Wer diese MCR benötigt, kann diese auf Anfrage von mir erhalten. brunowe@users.sourceforge.net Die MCR ist recht umfangreich (ca. 230 MB), muss aber natürlich nur einmal installiert werden (für alle unter Matlab erstellten, selbstlaufenden Programme).

#### **FFTscreener ist derzeit noch eine "Ein-Mann Baustelle"**

Da auch mein Tag nur 24Std. hat und tw. mit so essentiellen Aufgaben wie Brötchen verdienen gefüllt ist, geht die Entwicklung momentan noch etwas schleppend voran. Wer Lust hat seine Ideen einzubringen (und evtl. unter Matlab programmieren kann), sei hiermit zur aktiven Mitarbeit aufgerufen!

#### **Programmaufbau und grundsätzliche Funktionalität**

Neben der klassischen Darstellung des Signalverlaufs in der time- und frequency domain (also FFT) sollen selbstverständlich umfangreiche Auswerte- und Messfunktionen integriert werden. Der Flaschenhals der erreichbaren Bildwiederholrate liegt eindeutig bei der sehr begrenzten Datentransferrate via RS232 (derzeit sind 115kBd möglich). Heutige PC's sind dermaßen schnell, das sie nicht nur alle Berechnungen die das Welec Scope derzeit in Software durchführt, 100mal schneller erledigen, sie sind auch in der Lage viel komplexere Auswertungen ( und Grafiken) zu erstellen. Die derzeit erreichbaren Bildwiederholraten liegen bei ca. 2- 2,5fps.

Auf eure Anmerkungen, Hinweise zu Bugs und Erweiterungswünsche freue ich mich. Rückmeldung über o.a. Email- Adresse, oder via Skype, Username: brunowe1

## *Anmerkung zur Version V0.02/ known Bugs*

Erstmals ist es in dieser Version möglich, Ch1 und Ch2 simultan anzeigen zu lassen. Leider sind in diesem Teil noch einige Daten- Zuordnungsfehler enthalten.

Beachte, das bei aktiviertem Livedump auch Daten vom Scope kommen. Ist der Livedump am Scope aktiviert wird das durch den blinkende Math- Button angezeigt.

Sollten (z.B. wegen fehlender Triggerbedingung im Scope) keine neuen Daten verfügbar sein, dann geht der FFTscreener (nach gewisser timeout- Zeit) in den Stop-Modus. Auch wenn das Scope dann neue Daten liefert, verbleibt der FFTscreener im Stop- Mode und muss mit Run neu gestartet werden. Der Singleshot-Modus wurde zu Gunsten anderer Funktionalitäten etwas vernachlässigt, bedingt durch die noch fehlende Anpassung an die neue Prg.-Struktur kommt es da manchmal zu unerwarteten Ergebnissen.

# 2. Systemanforderungen, Download und Installation

FFTscreener sollte unter allen Windows OS ab XP lauffähig sein. Die Anforderungen an RAM und CPU sind relativ gering und sollten von jedem halbwegs modernem Rechner erfüllt werden. Selbstverständlich ist zur Kommunikation mit dem Scope eine RS232 Schnittstelle, bzw ein USB-RS232 Converter notwendig.

FFTscreener nutzt zur Kommunikation mit dem Scope die unter: http://sourceforge.net/apps/trac/welecw2000a/wiki/RemoteControlAPI

beschriebenen remote commands.

Diese Befehle werden laufend ergänzt und evtl. Bugs in der FW beseitigt. Die im Oszilloskop verwendete FW sollte möglichst aktuell sein. Für rudimentäre Funktionen muss mindestens die 1.2.0.89 installiert sein.

Die Einstellungen der Schnittstelle sind: 115 200 Baud, 8 DataBits, 1 StopBit, Parity: none Der verwendete COM-Port lässt sich im FFTscreener einstellen.

Die Quelldateien des FFTscreener sind hier hinterlegt: http://welecw2000a.svn.sourceforge.net/viewvc/welecw2000a/pc/FFTscreener.tar.gz?view=tar

Der kompilierte FFTscreener.exe findet sich derzeit noch hier: http://www.agua-potable.es/TMP/FFTscreener.exe

Jeder der auf seinem PC Matlab installiert hat, kann sowohl die FFTscreener.exe als auch die o.a. aufgeführten Quelldateien direkt ausführen.

Wer Matlab nicht installiert hat, muss zuerst die MCR installieren. Nach dem Download der drei gesplitteten und gepackten Zip. Files müssen diese zuerst mit z.B. 7-Zip (o.ä.) entpackt werden. Achtung: Nicht jedes zip- Programm kann aus mehreren gesplitteten Files entpacken. Das Ergebnis dieser Bemühungen ist eine Selbst- entpackende exe . Diese installiert die benötigte MCR und führt die notwendigen Einstellungen durch. Probleme in diesem Zusammenhang sind nicht bekannt.

Nach dieser (etwas länger dauernden) Installation kann der FFTscreener.exe normal gestartet werden. Der erste Programmaufruf des FFTscreener erstellt die notwendigen Pfadangaben und dauert ein paar Minuten.

Evtl. Rückmeldungen werden über ein DOS-Fenster ausgegeben.

# 3. Programmoberfläche

## *3.1 Hauptfenster*

Das Aussehen des Hauptfenster variiert je nach gewählten Funktionen. Nicht benötigte Komponenten werden i.d.R. ausgeblendet, die Grafikfenster zur Darstellung des Signals im Zeit- und Frequenzbereich können neu angeordnet und in der Größe verändert werden.

Der über die Tab- bzw. Menüleiste verfügbare Funktionsumfang ist bei installiertem Matlab wesentl. umfangreicher. Hier sollen allerdings nur die in der Standard-exe verfügbaren Funktionalitäten erklärt werden (s.h. ggf. Matlab Hilfe).

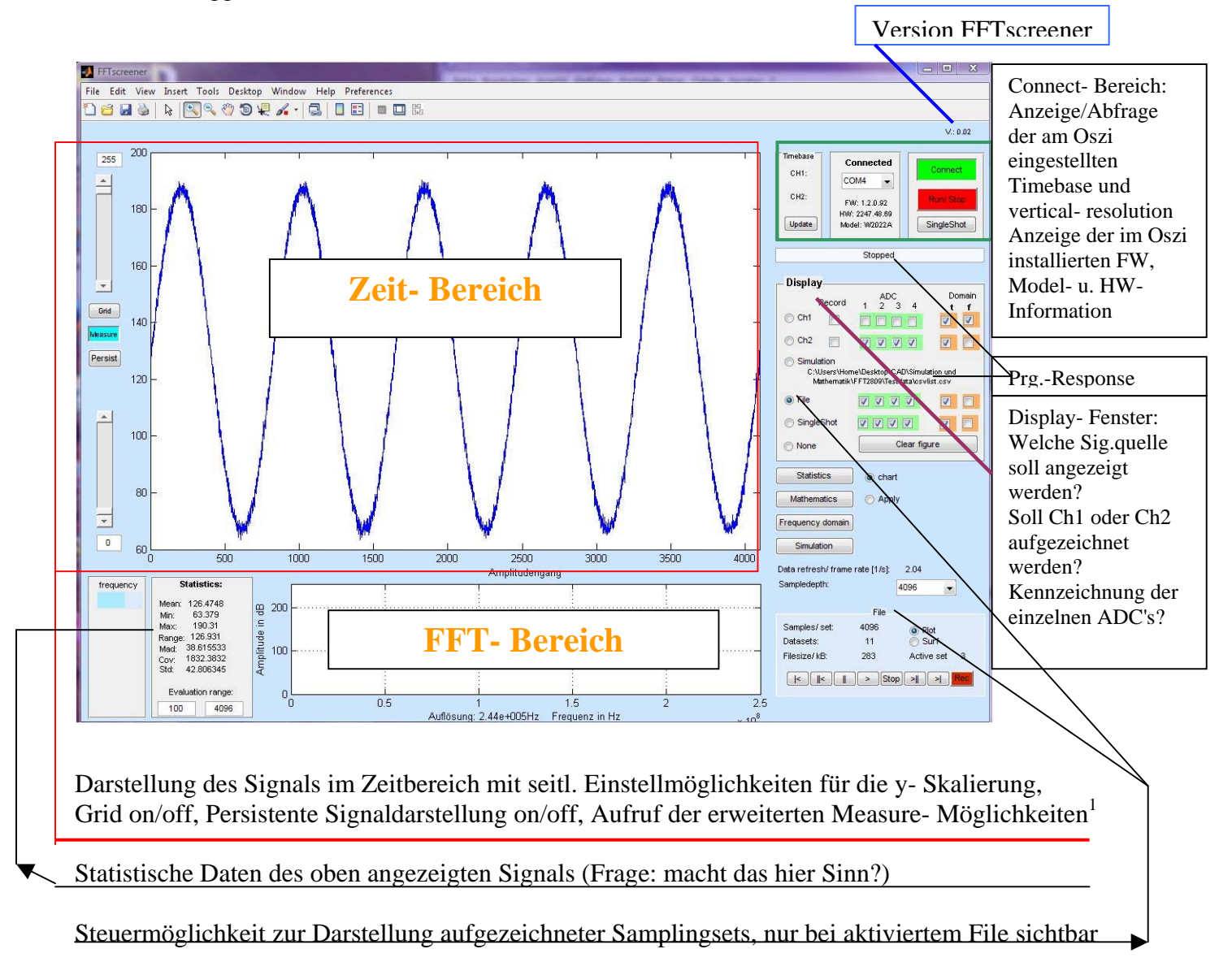

1

<sup>&</sup>lt;sup>1</sup> Derzeit noch nicht implementiert.

## **3.1.1 Menü- und Tableiste**

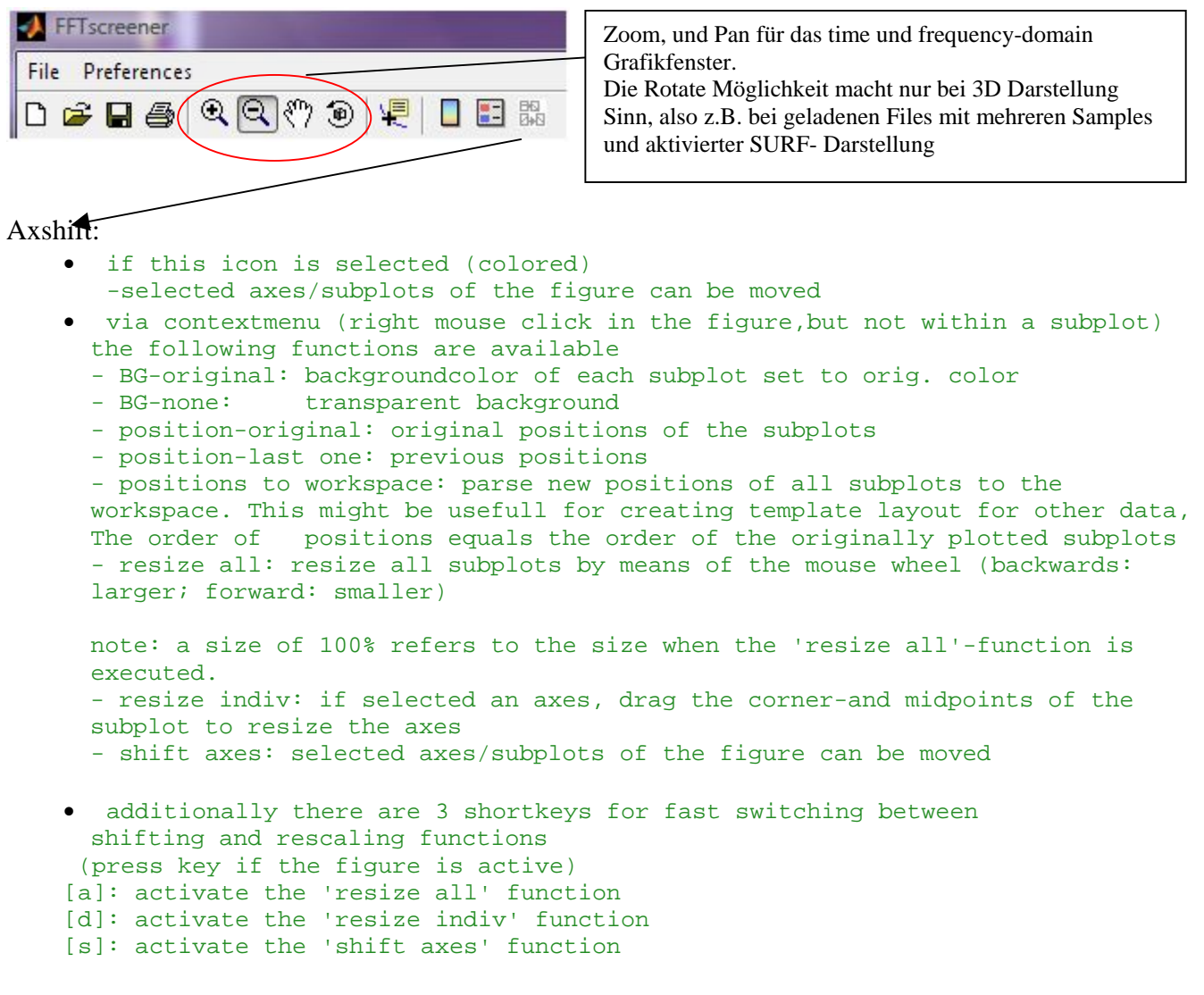

Unter File finden sich die üblichen Einträge wie: New, open, close Save, save as Export Setup, Print Preview, Print

Es ist erst ein Bruchteil der Funktionen umgesetzt, unter "Save as" kann der Screen des FFTscreener in den gängigen Grafikformaten gespeichert werden, Einstellmöglichkeiten dazu unter Export Setup.

Print Preview, Print erzeugen momentan noch unschöne Ergebnisse.

"Preferences" sind derzeit deaktiviert

## **3.1.2 Time- Domain und Frequenz- Domain Grafikbereich**

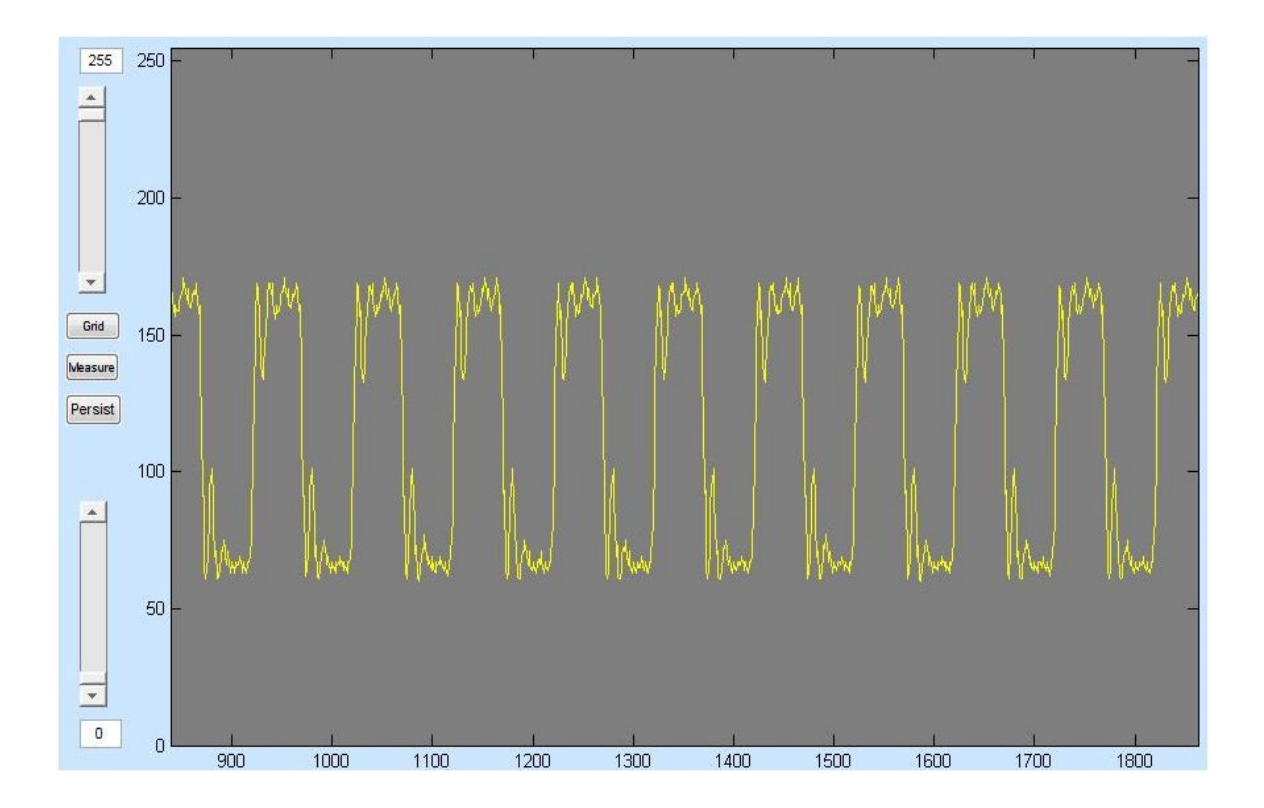

- Die Skalierung in der Time domain ist derzeit noch auf die realen ADC Werte (Wertebereich 0- 255) normiert, da die Übertragung der entsprechenden Daten in der FW des Scopes noch nicht reibungslos umgesetzt ist.
- Die Slider links legen die y- Skalierung fest und sind gegenüber der Zoomfunktion mittels Lupe höherwertig.
- Die Skalierung im X- Bereich startet entsprechend der gewählten Samplingtiefe und lässt sich mit der Lupe beliebig zoomen.
- Grid aktiviert Y-Gridlinien, in wie weit diese Funktion bei der geplanten Möglichkeit selbst Cursor und Linien dynamisch in die Grafik einzufügen, Bestand hat, muss sich zeigen.
- Persist schreibt Signalverläufe ohne die alte Darstellung zu löschen
- Measure: hier soll zukünftig die Möglichkeit umgesetzt werden Cursor zu setzen, automatisch Unterschiede zwischen den Cursormarker darzustellen und weiterführende Messungen durchzuführen.

Ursprünglich war hier auch eine Messung der Frequenz eingebunden. Die programmiertechn. Umsetzung über Ermittlung der Periodendauer durch Auswertung der Signalextrema, bzw. der Signal-Nulldurchgänge war allerdings recht ungenau (mangelnde Rauschunterdrückung). Evtl. werde ich hier die Frequenzermittlung mittels Autokorrelation einbinden.

Derzeit ist die Anzeige der Frequenz (1. Harmonische) in der Frequenz- Domain integriert.

Frequenz- Domain:

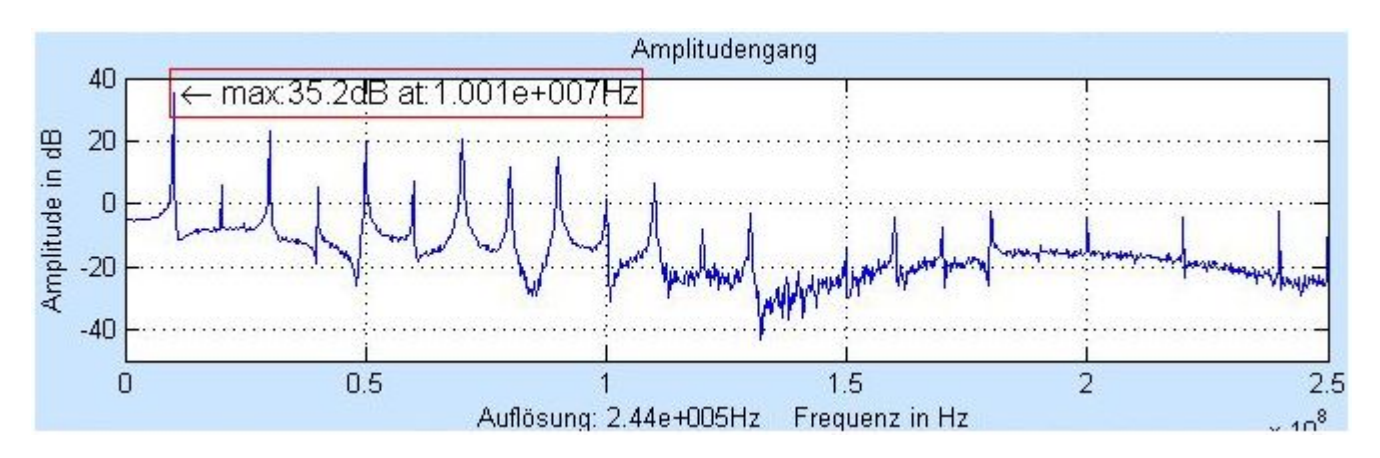

Darstellung der FFT: An dieser Stelle findet nur eine grobe Darstellung der FFT statt. Als Fenster wird ein Rechteckfenster von Samplenr. 0 bis zur eingestellten Samplingtiefe verwendet. Abgeschnittene Signale am Anfang und Ende wirken sich also (leicht) negativ aus, wurde aber zu Gunsten einer schnelleren Berechnung akzeptiert.

#### Dargestellt wird:

20\*log10(Amplitudengang) im Bereich von 0Hz bis fmax = Nyquistfrequenz/4 Die Genauigkeit der Messung hängt von der Samplingtiefe ab, diese sollte hierzu 4096 oder höher sein.

- Diese Funktion ist relativ neu implementiert und wird derzeit noch angepasst/ verbessert.

## **3.1.3 Connect- Bereich**

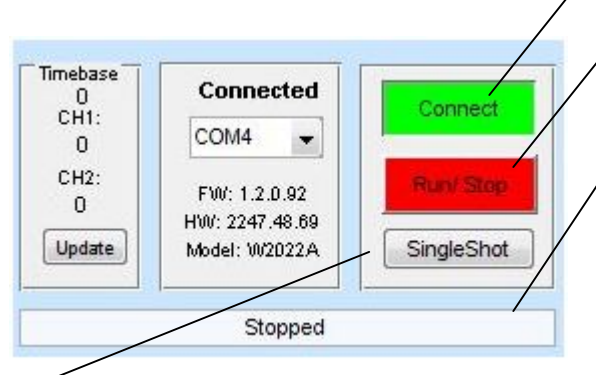

Betätigung der Connect Taste führt Initialisierung der Schnittstelle und Abfrage der FW, HW und Model durch.

Betätigung der RUN Taste ohne bestehende Verbindung führt zu einer entsprechenden Fehlermeldung.

Wichtige Prg.- Rückmeldungen zum Verbindungsstatus, gewählter Schnittstelle usw...

Programmfehler die nicht abgefangen werden, resultieren i.d.R. in einem Farbwechsel des Run/Stop- Button nach ROT. Das Prg. geht in den STOP-Mode

Initiierung einer Singleshot- Abfrage: Connect und RUN/STOP muss grün sein. Die Abfrage findet unmittelbar auf Tastendruck statt. Die Anzeige im Grafikfenster hängt allerdings vom aktiviertem Singleshot Button im Display- Fenster ab.

Diese Anzeige kann auch nachträglich aktiviert werden, d.h. ein Singleshot wird im RAM zwischengespeichert bis FFTscreener geschlossen oder der Singleshot durch einen neueren überschrieben wird. Die Samplingtiefe im SS-Mode beträgt immer 16k . Während der Datenübertragung wird der SS-Button rot und im Response- Fenster "Receiving Data" angezeigt.

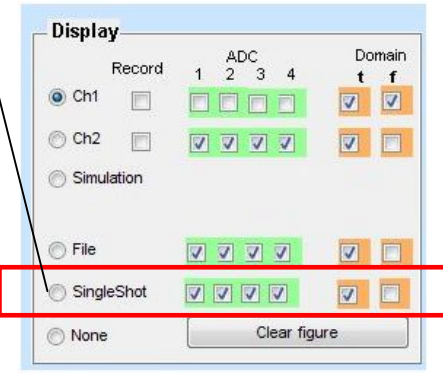

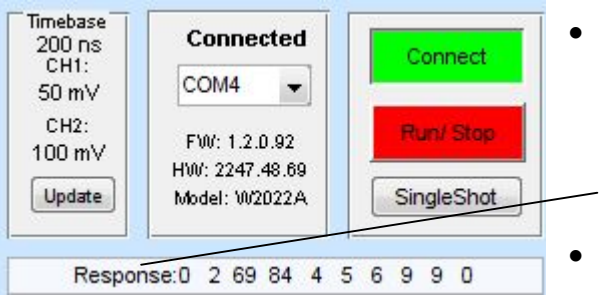

 Die Abfrage der eingestellter Timebase und der vertical resolution am Scope findet momentan einmalig beim betätigen des Connect Button oder durch manuelle Abfrage mittels des Update Button statt. Zur Prg.- Entwicklung/ Fehlersuche wird die Antwort auf diese Abfrage im Rückmeldefenster dargestellt. Der FFTscreener sucht innerhalb dieser 10 Zeichen nach: 84 und wertet die nachfolgenden Zahlen als Timebase, vertical resolution. Ch1 und vert res. Ch2

#### **ACHTUNG: Um Daten (Screenshot oder auch Livedump) empfangen zu können, muss der gewünschte Kanal am Oszilloskop aktiviert sein (und auch kontinuierlich Daten liefern). Da der FFTscreener den kompletten ADC Bereich von 8Bit darstellen kann, werden auch ggf. am TFT des Scopes abgeschnittene Bereiche dargestellt.**

#### **Auch ohne Daten vom Scope sind die Simulations- und Filedaten uneingeschränkt nutzbar.**

TODO: Fixen der SS- Anzeige uabspeichern der SS-Daten im csv- Format, f-domain Anzeige für SS-Daten

### **3.1.4 Display- Bereich**

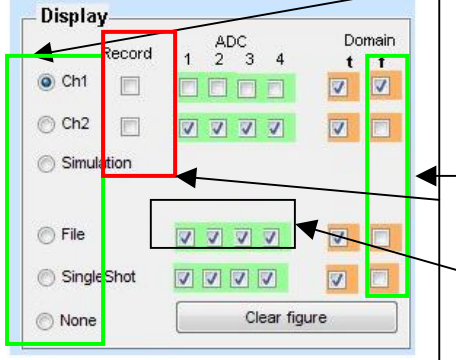

Hier lässt sich die Signalquelle für die Darstellung auswählen. Derzeit ist es möglich entweder Ch1 und Ch2 gleichzeitig oder einzeln, sowie alle anderen Quellen einzeln darzustellen. Ebenso lässt sich die Grafik mittels "Clear figure" löschen. Die Darstellung der FFT im unteren Grafikfeld an- /abschalten und die Datenaufzeichnung für Ch1 oder Ch2 aktiviert werden (s.h. Kapitel 4, Erweiterte Funktionalität) Zur Erkennung von ADC- Kalibrierungsfehlern dient die Möglichkeit die gesampelten Werte der einzelnen ADC's zu markieren. (Nur bei einem aktiven Kanal möglich!)

Aufgrund fehlender, sampleübergreifender Markierung durch die Scope- FW kann sich diese Zuordnung allerdings zwischen den aufeinanderfolgenden frames (also Samplesets) ändern.

Im Bild rechts erkennt man z.B. das durchweg die rot markierten ADC-Werte

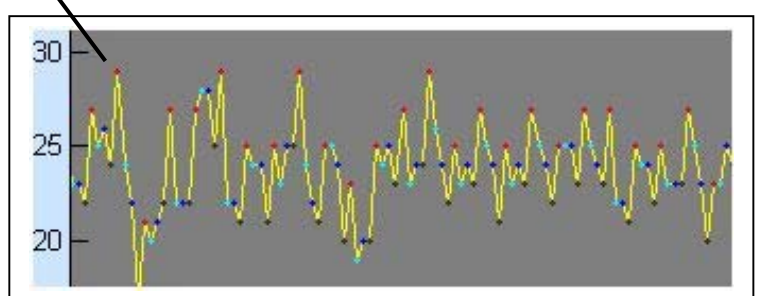

im oberen Bereich, die schwarzen im unteren Bereich liegen. Eine Kalibrierung am Scope oder mittels des FFTscreener (s.h. 3.3 Mathematics- Fenster) sollte durchgeführt werden.

## **3.1.5 Programm- Response**

Wichtige Mitteilungen des Programms finden primär über das Ausgabefeld unterhalb des Connect Feld statt. Mögliche Inhalte dieses Felds sind u.a.:

#### **- Kein Inhalt**

```
-'Please connect' 
'receiving data...'
'Running'
'Stopped' 
'Not connected, check Port, Scope and cable' 
'Samples saved: (Anzahl)'
'Port opened'
….
```
Unter dem Simulations- Button finden sich noch zwei weitere Zeilen, dort wird bei Bedarf die Pfadangabe/ Dateiname des geladenen Files angezeigt, oder, bei aktivierter Simulation die Funktion/Werte des dargestellten Signals.

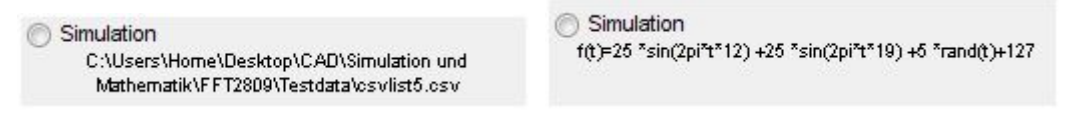

## **3.1.6 Sub- Fenster**

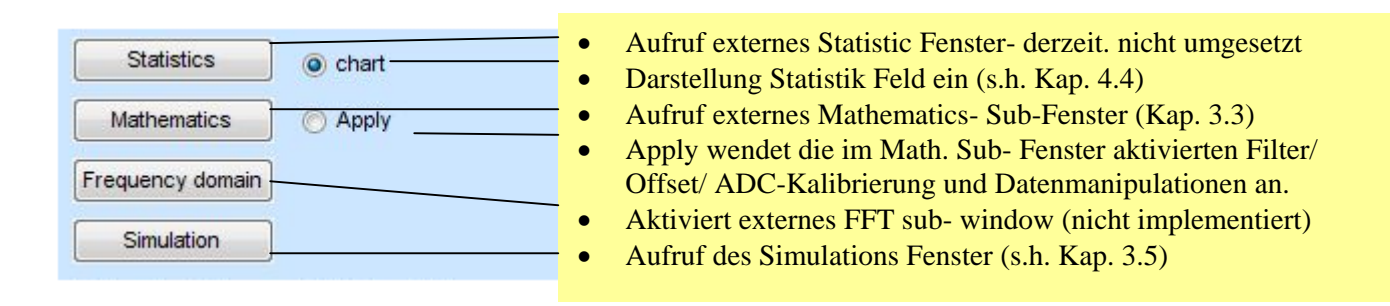

## **3.1.7 Sonstiges**

## *3.2 Statistics- Fenster*

Aufruf externes Statistic Fenster- derzeit. nicht umgesetzt

## *3.3 Mathematics- Fenster*

- ADC adjustment addiert die unter ADC1, ADC2 ADC3 ADC4 eingetragenen Werte dynamisch zum Signal und erlaubt somit eine manuelle ADC Kalibrierung
- ADC adjustment Auto führt eine laufende, automatische ADC Kalibrierung mittels Mittelwertbildung über die komplette Sampletiefe durch.
- Offset addiert den unter Value eingetragenen Wert (erlaubter Bereich –255....+255) zum Signal

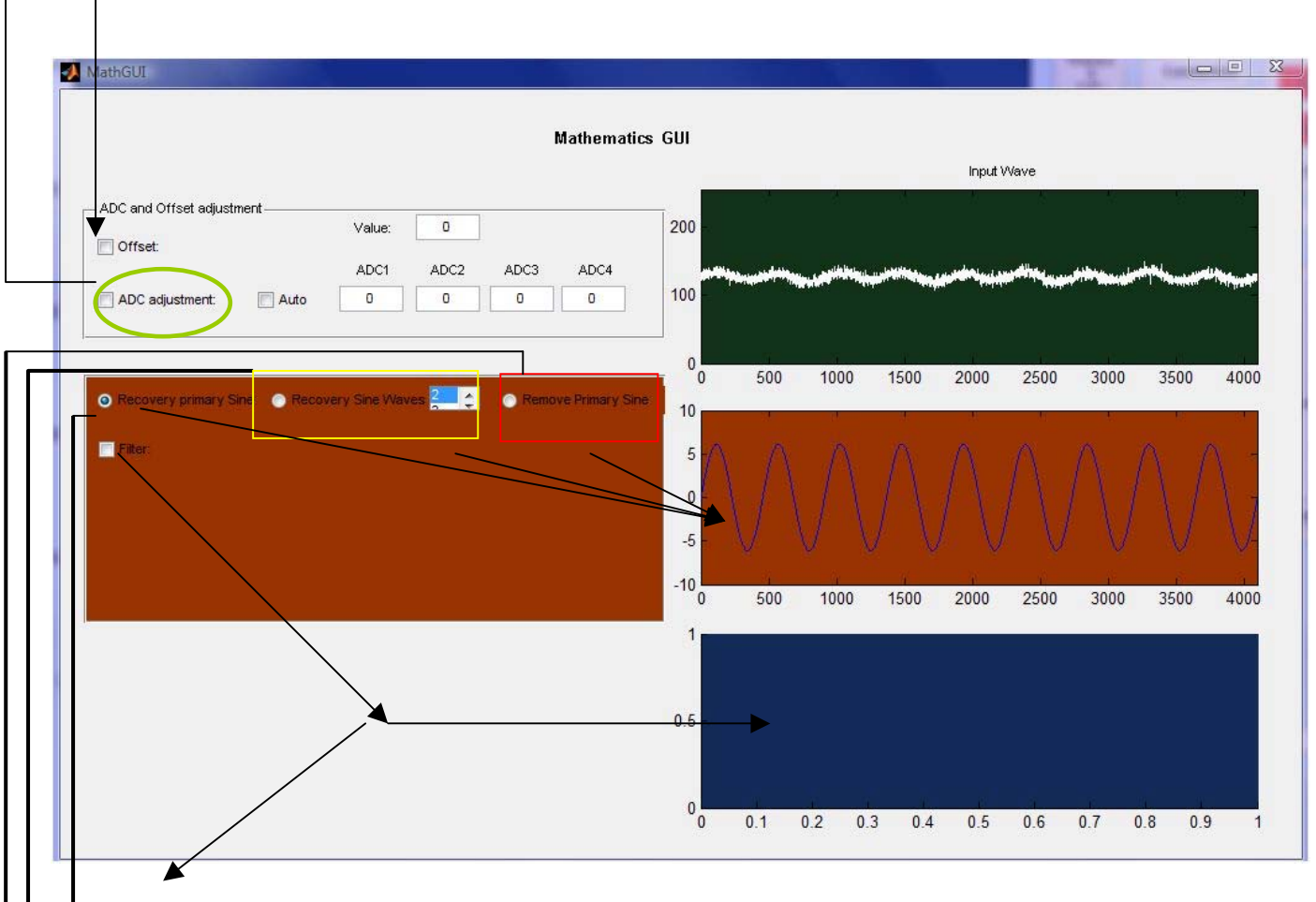

- Filterfunktionalität derzeit nicht umgesetzt (Aufruf eines entsprechenden Sub-Fensters allerdings mögl.)
- Mit dieser Funktion wird eine FFT des Input Signals durchgeführt und die Signalform durch die 1.Harmonische nachgebildet.
- Mit dieser Funktion wird eine FFT des Input Signals durchgeführt und die Signalform durch die einzustellende Anzahl von Harmonischen nachgebildet (sofern die Amplitude größer als der Rauschpegel ist)
- Wie der Name schon vermuten lässt entfernt diese Funktion die erste Harmonische vom Signal.

## *3.4 Frequency-domain Fenster*

Aktiviert externes FFT sub- window (derzeit nicht implementiert)

## *3.5 Simulations- Fenster*

Die Simulation wurde ursprünglich nur zur Erstellung und Überprüfung des FFTscreeners (FFT/ Filterfunktion...) entwickelt. Da sich die Simulation inzwischen gut bewährt hat, wurde sie mit in den FFTscreener aufgenommen.

Die Simulation basiert auf der Addition zweier Sinussignale mit einstellbarer Amplitude und Frequenz und der Möglichkeit ein Rauschanteil additiv zu überlagern.

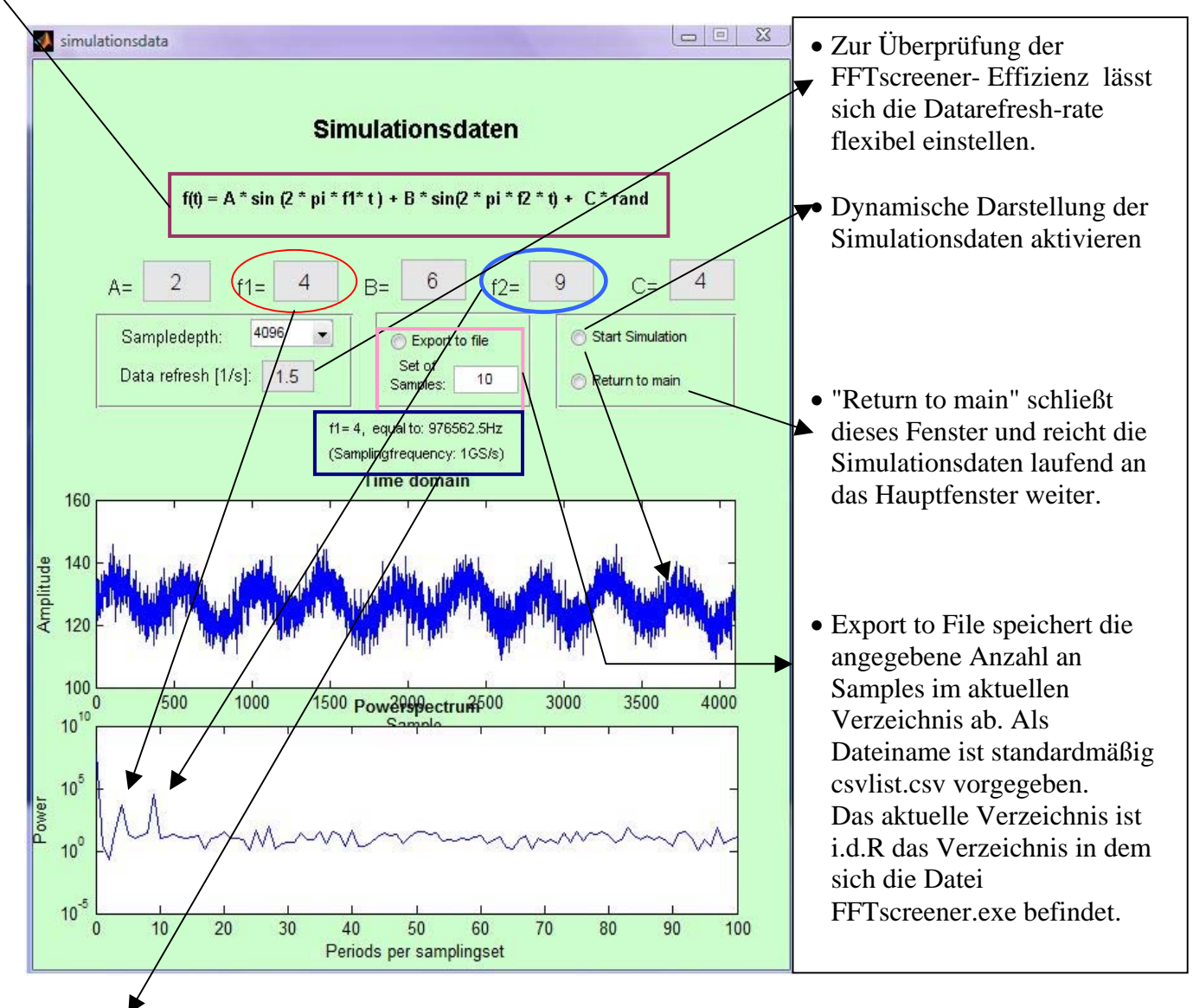

Anzeige der entsprechenden Frequenz des simulierten Signals, ausgehend von einer angenommenen Samplingrate von 1GS/s.

Anm.: Eine eingestellte Frequenz von z.B. "4" bedeutet: 4 komplette Schwingungen im Samplingbereich, also hier innerhalb der Samplingtiefe von 4096 Samples.

# 4. Erweiterte Funktionalitäten

## *4.1 Record*

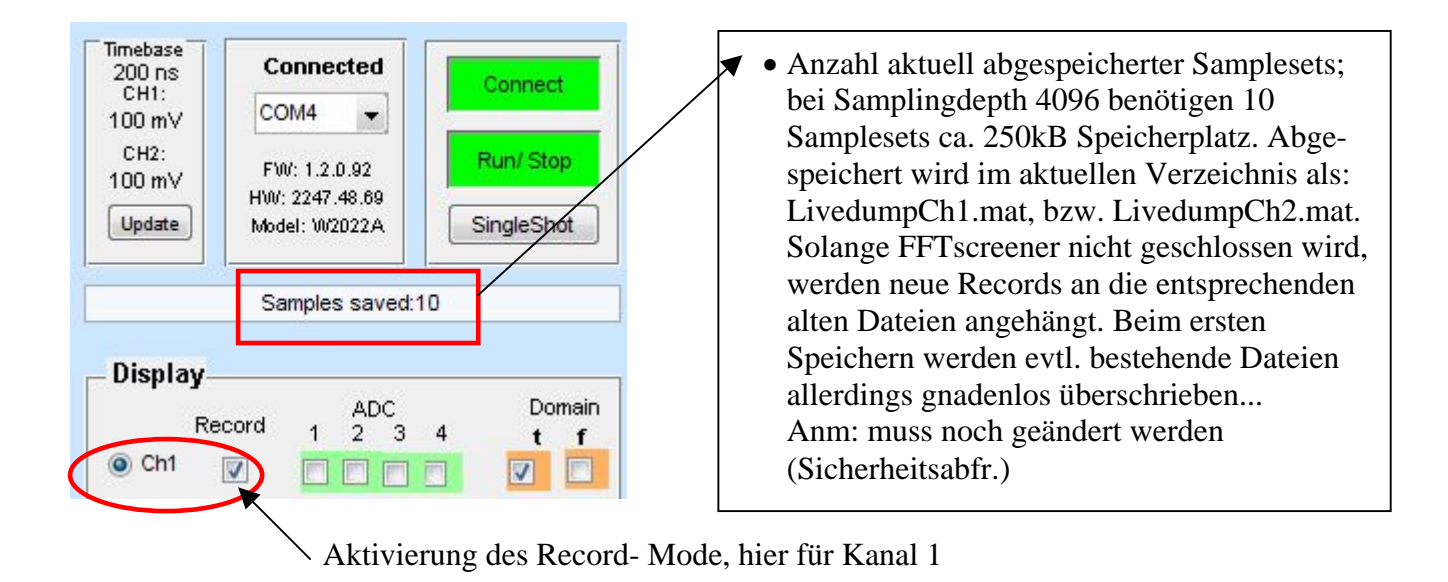

Todo: Datenkonversation für \*.mat zu \*.csv (und umgekehrt?) einfügen

## *4.2 File –sequence control und Darstellung*

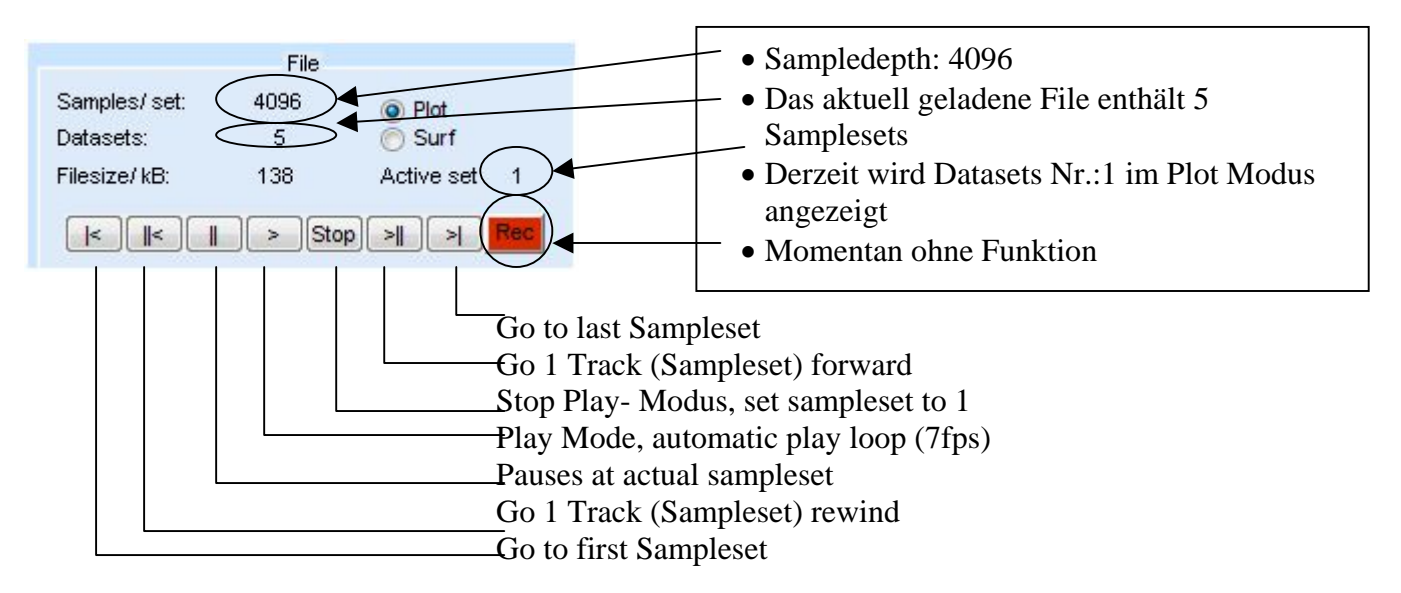

#### 3d- Surf Darstellung:

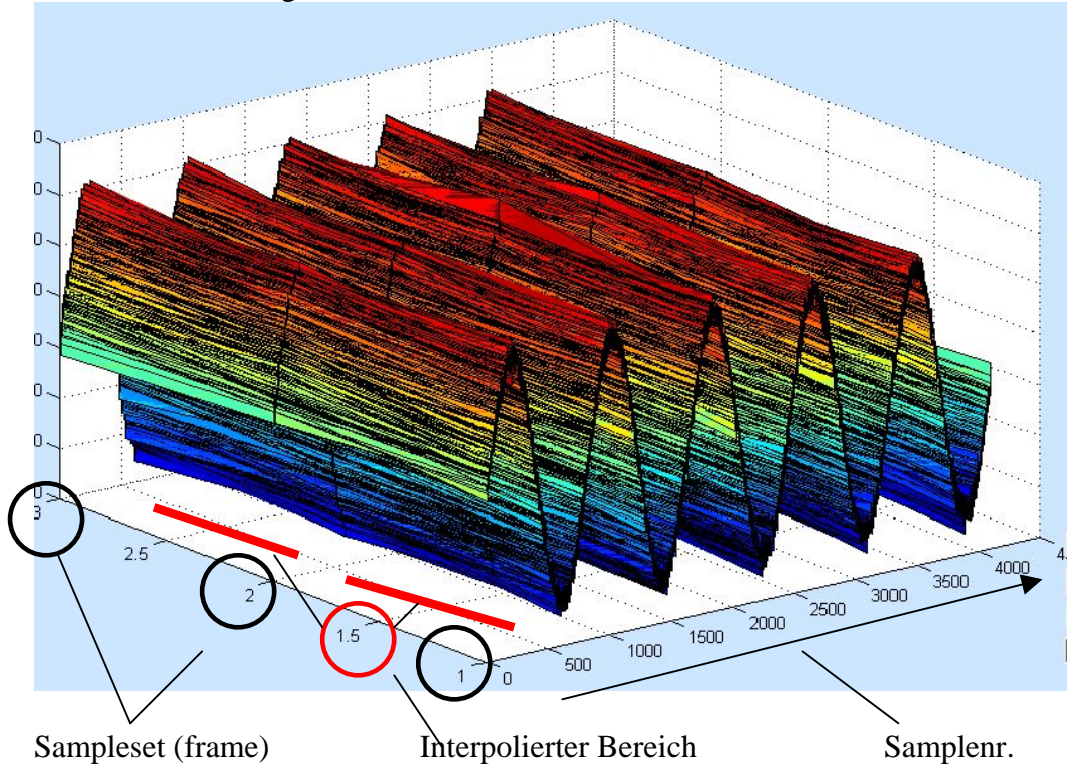

# *4.3 Data refresh/ frame rate*

Data refresh/frame rate [1/s]: 2.28

Zur Optimierung der Programmfunktionen implementiert, derzeit nur bei Ch1 aktiv.

# *4.4 Statistische Daten im Hauptfenster*

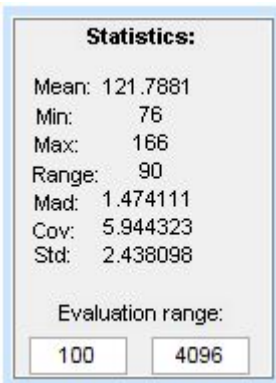